# **USB to Bluetooth KM Switch CS533 Tap**

## **User Manual**

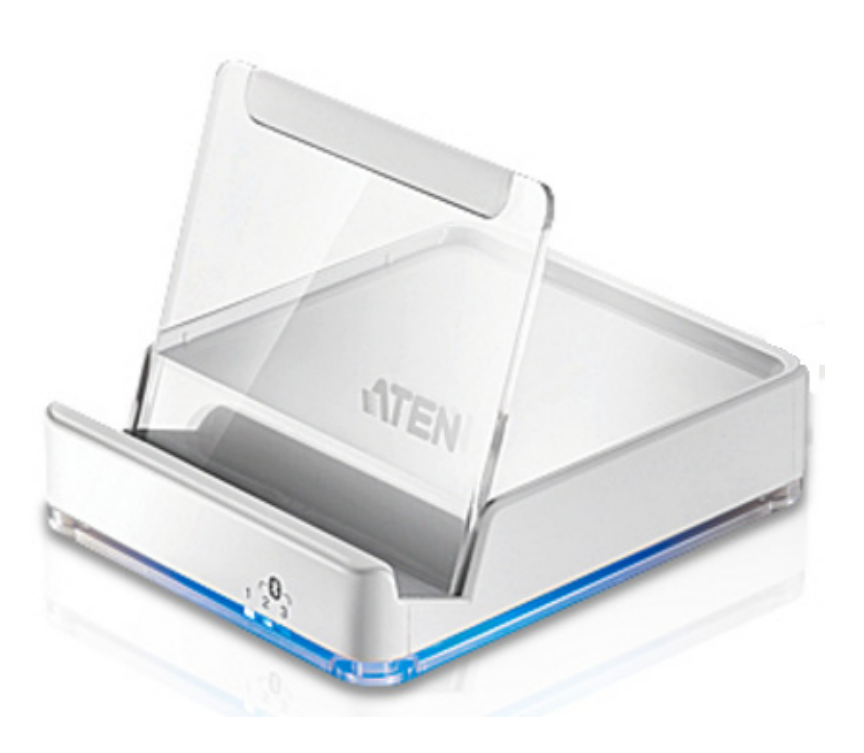

www.aten.com

## <span id="page-1-0"></span>**FCC Information**

This is an FCC Class A product. In a domestic environment this product may cause radio interference in which case the user may be required to take adequate measures.

This equipment has been tested and found to comply with the limits for a Class A digital device, pursuant to Part 15 of the FCC Rules. These limits are designed to provide reasonable protection against harmful interference when the equipment is operated in a commercial environment. This equipment generates, uses and can radiate radio frequency energy and, if not installed and used in accordance with the instruction manual, may cause harmful interference to radio communications. Operation of this equipment in a residential area is likely to cause harmful interference in which case the user will be required to correct the interference at his own expense.

## <span id="page-1-1"></span>**RoHS**

This product is RoHS compliant.

## <span id="page-1-2"></span>**SJ/T 11364-2006**

The following contains information that relates to China.

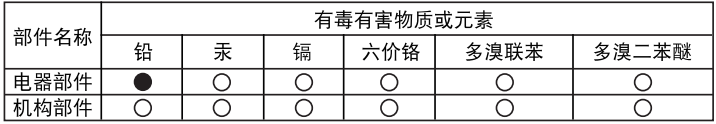

- ○: 表示该有毒有害物质在该部件所有均质材料中的含量均在SJ/T 11363-2006规定的限量要求之下。
- ●: 表示符合欧盟的豁免条款, 但该有毒有害物质至少在该部件的 某一均质材料中的含量超出SJ/T 11363-2006的限量要求。
- X: 表示该有毒有害物质至少在该部件的某一均质材料中的含量超 出S.I/T 11363-2006的限量要求。

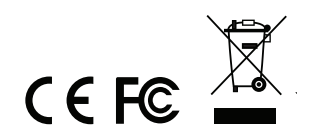

## <span id="page-2-0"></span>**User Information**

#### <span id="page-2-1"></span>**Online Registration**

Be sure to register your product at our online support center:

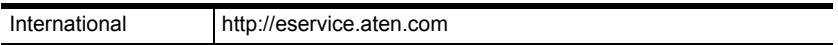

#### <span id="page-2-4"></span><span id="page-2-2"></span>**Telephone Support**

For telephone support, call this number:

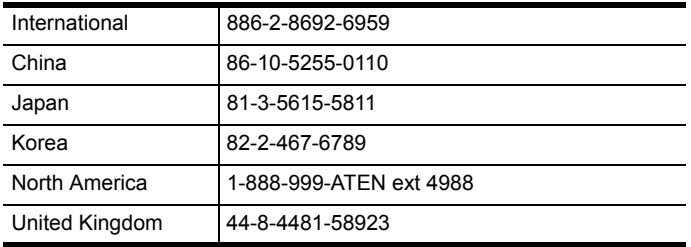

#### <span id="page-2-3"></span>**User Notice**

All information, documentation, and specifications contained in this manual are subject to change without prior notification by the manufacturer. The manufacturer makes no representations or warranties, either expressed or implied, with respect to the contents hereof and specifically disclaims any warranties as to merchantability or fitness for any particular purpose. Any of the manufacturer's software described in this manual is sold or licensed *as is*. Should the programs prove defective following their purchase, the buyer (and not the manufacturer, its distributor, or its dealer), assumes the entire cost of all necessary servicing, repair and any incidental or consequential damages resulting from any defect in the software.

The manufacturer of this system is not responsible for any radio and/or TV interference caused by unauthorized modifications to this device. It is the responsibility of the user to correct such interference.

The manufacturer is not responsible for any damage incurred in the operation of this system if the correct operational voltage setting was not selected prior to operation. PLEASE VERIFY THAT THE VOLTAGE SETTING IS CORRECT BEFORE USE.

## <span id="page-3-0"></span>**Package Contents**

#### <span id="page-3-1"></span>**Package**

The CS533 Tap package consists of:

- 1 CS533 Tap USB to Bluetooth KM Switch
- 1 Plastic backing
- 1 Key Mapping Stickers
- 1 User Instructions\*

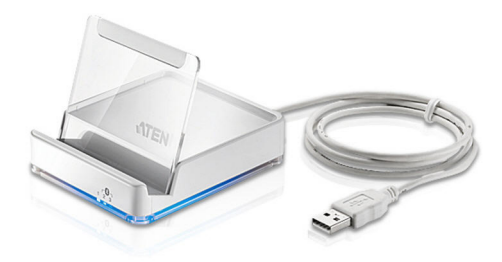

Check to make sure that all the components are present and that nothing got damaged in shipping. If you encounter a problem, contact your dealer.

Read this manual thoroughly and follow the installation and operation procedures carefully to prevent any damage to the unit, and/or any of the devices connected to it.

**\*** Features may have been added to the CS533 Tap since this manual was printed. Please visit our website to download the most up-to-date version.

© Copyright 2012 ATEN® International Co., Ltd.

F/W Version: Manual Date: 2012-10-11

ATEN and the ATEN logo are registered trademarks of ATEN International Co., Ltd. All rights reserved. All other brand names and trademarks are the registered property of their respective owners.

## **Contents**

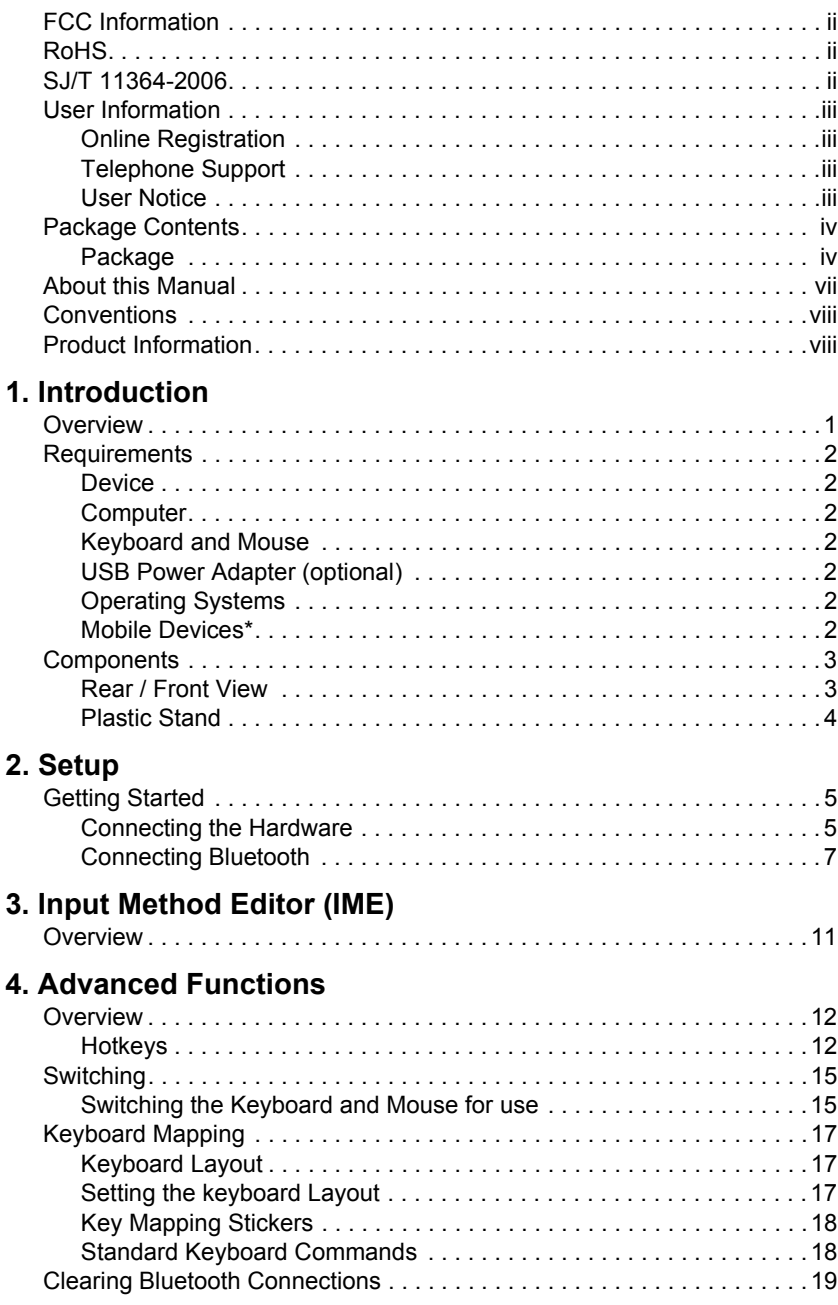

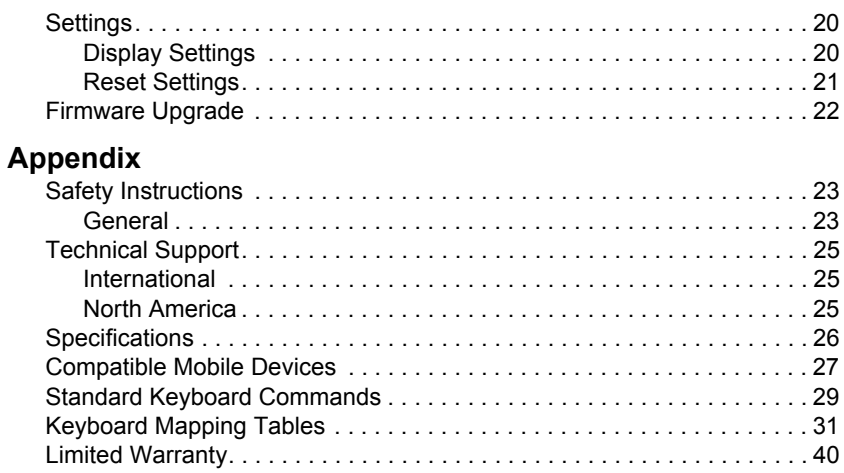

## <span id="page-6-0"></span>**About this Manual**

This User Manual is provided to help you get the most from your system. It covers all aspects of installation, configuration and operation. An overview of the information found in the manual is provided below.

**Chapter 1,** *[Introduction](#page-8-2)***,** introduces you to the CS533 Tap. Its purpose, features, benefits, and requirements are presented, and its front and back panel components are described.

**[Chapter 2,](#page-12-3) Setup, describes how to set up your CS533. The necessary steps** for basic hardware and Bluetooth setup are provided.

**Chapter 3,** *[Input Method Editor \(IME\)](#page-18-2)***,** explains the IME feature for international users and how to use IME with your device.

**Chapter 4,** *[Advanced Functions](#page-19-3)***,** provides a complete description of the CS533's advanced functions, which include Hotkeys, Switching, Keyboard Mapping, Clearing Bluetooth Connections, Settings, and Firmware Upgrades.

**An Appendix,** provides specifications and other technical information regarding the CS533 Tap.

## <span id="page-7-0"></span>**Conventions**

This manual uses the following conventions:

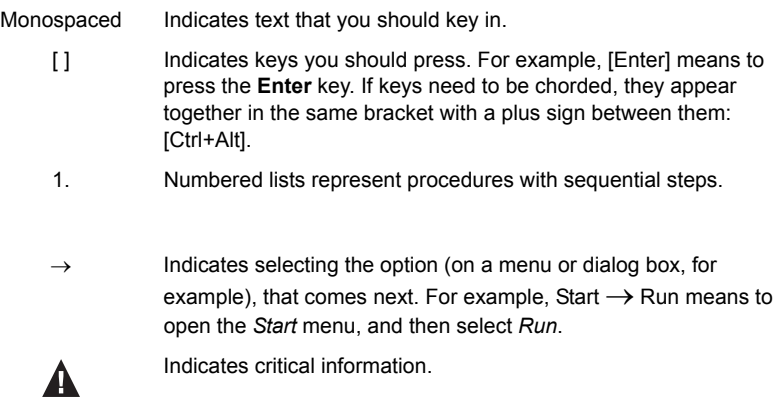

## <span id="page-7-1"></span>**Product Information**

For information about all ATEN products and how they can help you connect without limits, visit ATEN on the Web or contact an ATEN Authorized Reseller. Visit ATEN on the Web for a list of locations and telephone numbers:

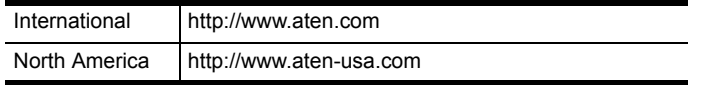

# <span id="page-8-2"></span>**Chapter 1 Introduction**

## <span id="page-8-1"></span><span id="page-8-0"></span>**Overview**

The CS533 Tap is a Bluetooth link that allows you to use a desktop keyboard and mouse\* on a mobile device. With the CS533 you can use a desktop keyboard on your mobile device to compose and send text messages, e-mails, and instant messages; plus work within smartphone applications.

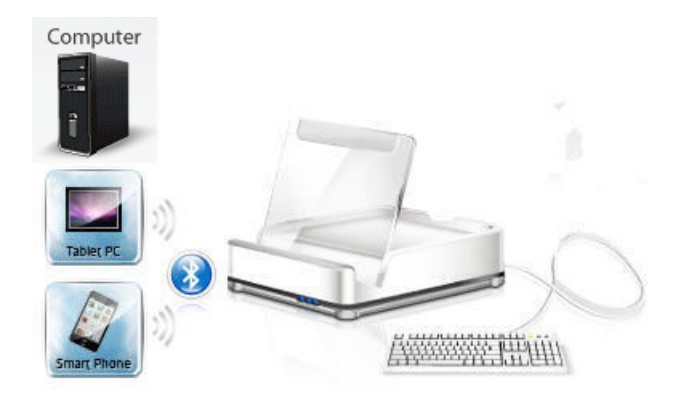

#### **The CS533 allows you to:**

- Wirelessly connect mobile devices to a desktop keyboard and mouse
- Use a desktop USB keyboard and mouse\* on your mobile device
- Share a USB keyboard and mouse with a computer and 2 mobile devices
- Tap to switch USB keyboard and mouse use between devices

\*Mouse functionality only available on select mobile devices.

## <span id="page-9-0"></span>**Requirements**

#### <span id="page-9-1"></span>**Device**

• 1 Mobile Device with Bluetooth

#### <span id="page-9-2"></span>**Computer**

• 1 Computer with Type A USB Port

#### <span id="page-9-3"></span>**Keyboard and Mouse**

- 1 USB Keyboard
- ◆ 1 USB Mouse

## <span id="page-9-4"></span>**USB Power Adapter (optional)**

The CS533 can exclusively (without a computer) connect a mobile device to a desktop USB keyboard and mouse for use If you use the CS533 without a computer, a USB Power Adapter must be purchased separately to power the CS533.

## <span id="page-9-5"></span>**Operating Systems**

Supported operating systems are shown in the table, below:

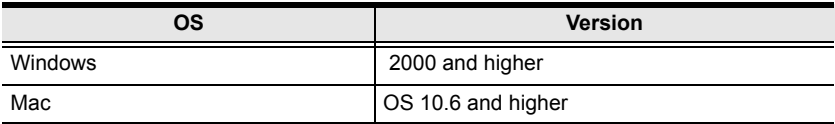

#### <span id="page-9-6"></span>**Mobile Devices\***

Supported Apple devices are shown in the table below:

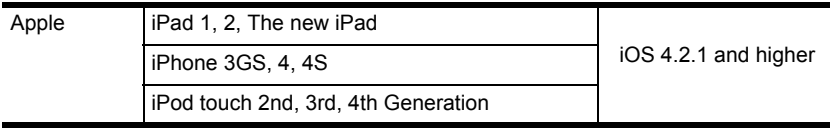

**\***For a complete list of supported mobile devices see *[Compatible Mobile](#page-34-1)  Devices*[, page 27.](#page-34-1)

# <span id="page-10-0"></span>**Components**

## <span id="page-10-1"></span>**Rear / Front View**

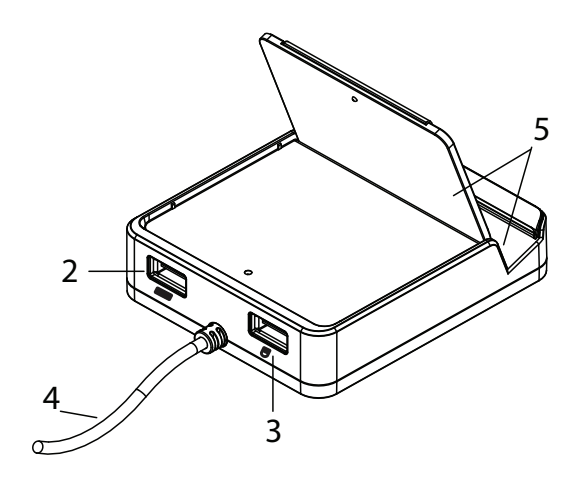

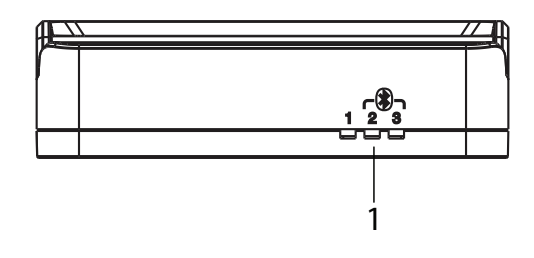

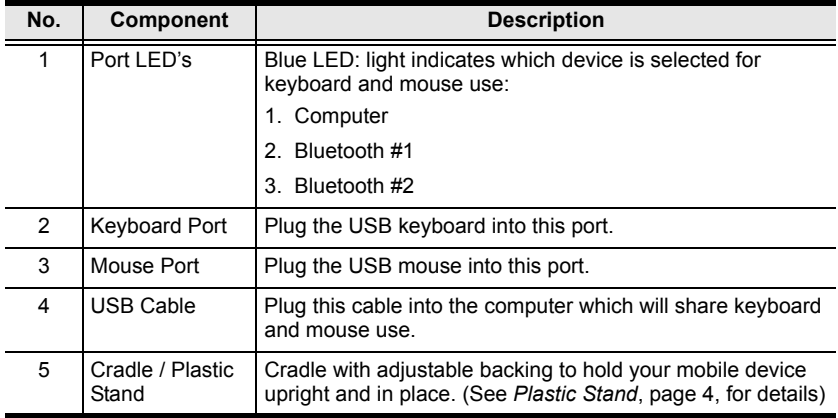

#### <span id="page-11-0"></span>**Plastic Stand**

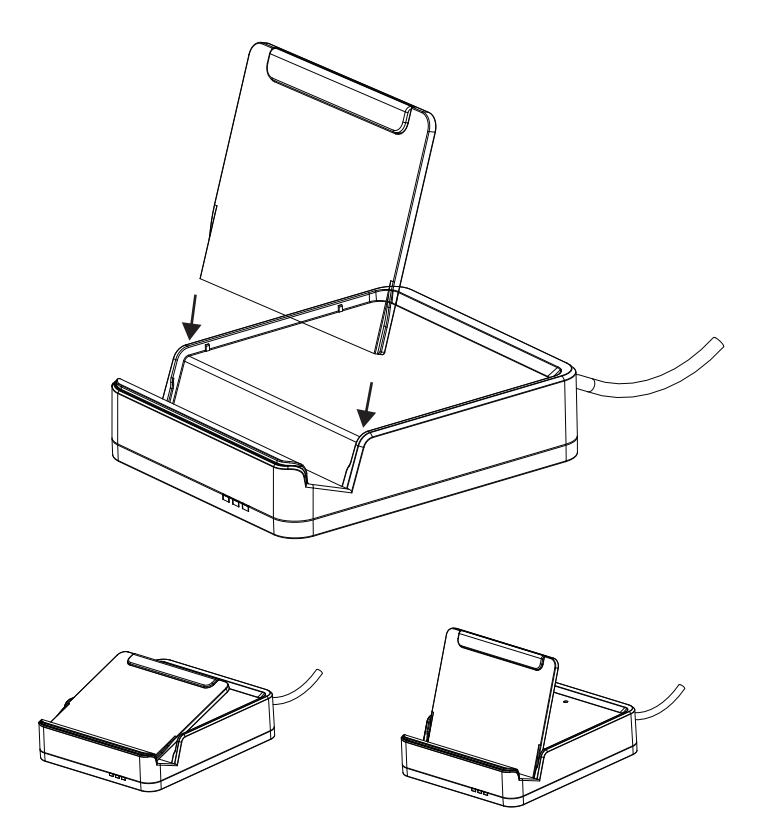

The plastic stand can be adjusted to the two positions shown above. Choose the position that best fits your mobile device for viewing.

# <span id="page-12-3"></span>**Chapter 2 Setup**

## <span id="page-12-1"></span><span id="page-12-0"></span>**Getting Started**

To begin using the CS533 with your mobile device requires two steps, explained in this chapter:

- 1. Connecting the Hardware
- 2. Connecting Bluetooth

#### <span id="page-12-2"></span>**Connecting the Hardware**

- 1. Plug the CS533's USB cable into the computer:
- 2. Unplug the USB keyboard from the computer, and plug it into the CS533.
- 3. Unplug the USB mouse from the computer, and plug it into the CS533.

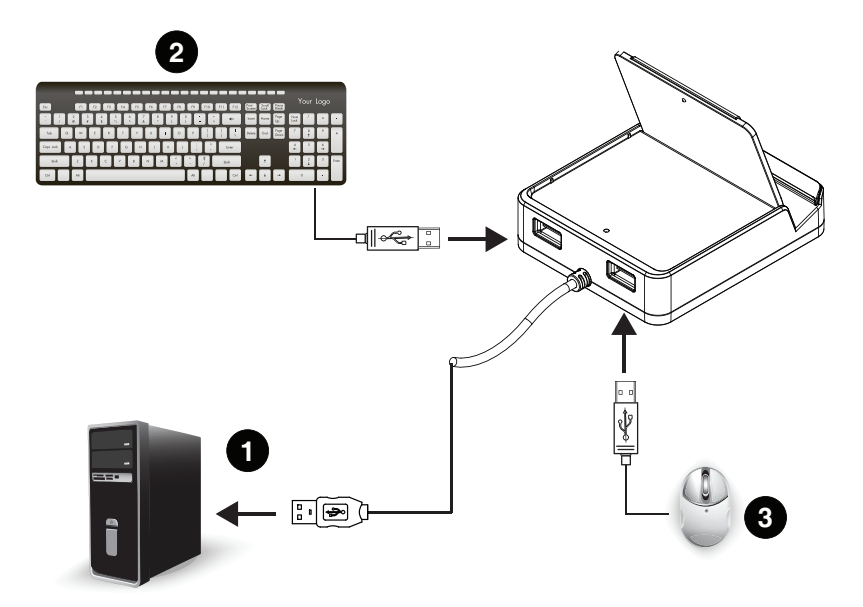

*(Continues on next page.)*

*(Continued from previous page.)*

**Note:** 1. For Windows operating systems, you must wait until the computer is finished installing the drivers for the CS533, and displays:

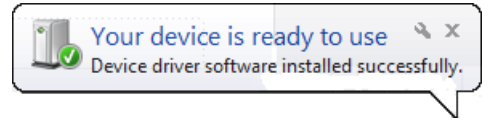

- 2. If you are using a wireless keyboard and mouse, be sure to plug the wireless receiver into the CS533's keyboard port.
- 3. Once all devices are connected, the keyboard and mouse will work on the computer.

#### <span id="page-14-1"></span><span id="page-14-0"></span>**Connecting Bluetooth**

To connect your iPad/iPhone using Bluetooth, follow these instructions:

1. From the USB keyboard connected to the CS533, switch to port #2 by pressing:

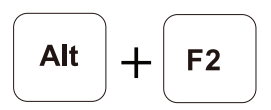

2. The CS533's #2 Blue LED light flashes:

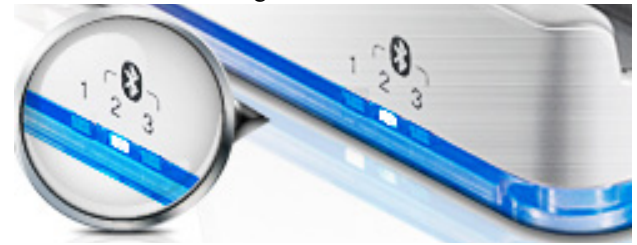

3. Place your iPad/iPhone on the CS533:

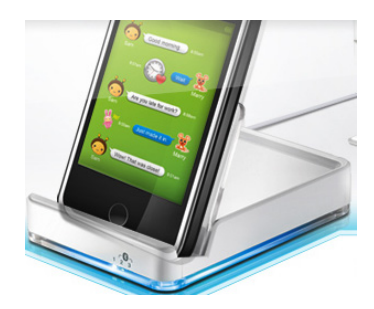

4. From the Home Screen on your iPad/iPhone, go to: **Settings**:

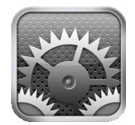

5. Select **General,** and then **Bluetooth**:

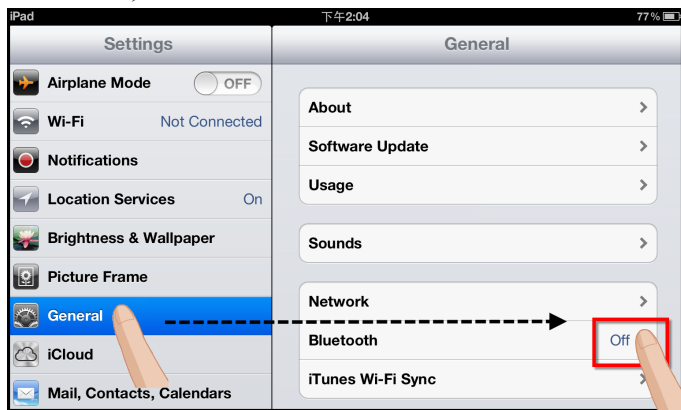

6. Turn Bluetooth **On.**

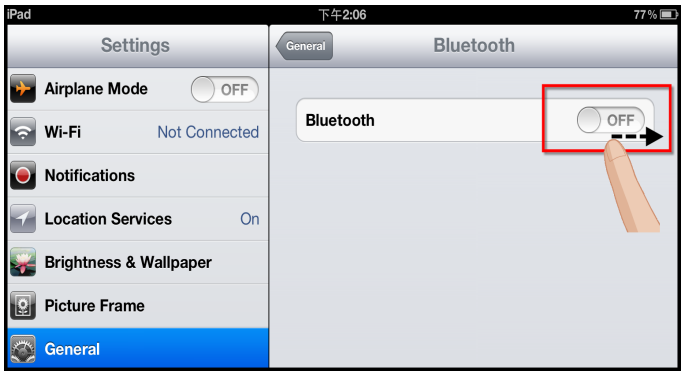

7. With Bluetooth **On**, your iPad/iPhone will search for devices:

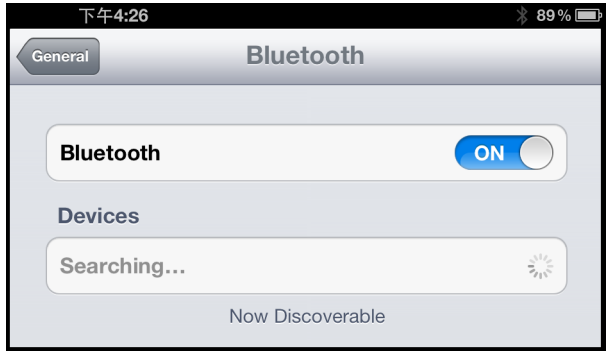

8. When the CS533 is discovered, it appears on the screen.

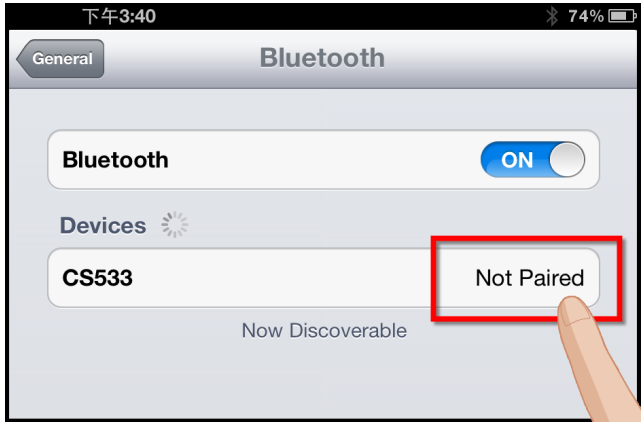

- 9. Select **CS533** from the iPad/iPhone, as shown above**.**
- 10. A message will appear on the iPad/iPhone screen:

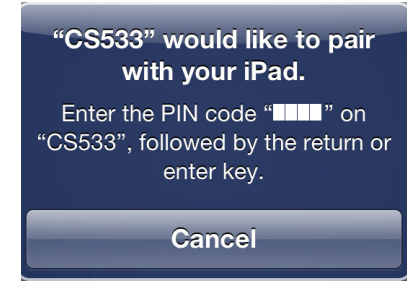

11. From the USB keyboard, type the PIN code that appears on your iPad/ iPhone, and press **Enter.** 

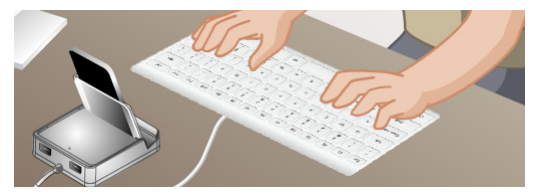

**Note:** If Bluetooth does not connect to pair with your device- **repeat Step 9**.

12. The CS533 appears on the iPad/iPhone as **Connected**:

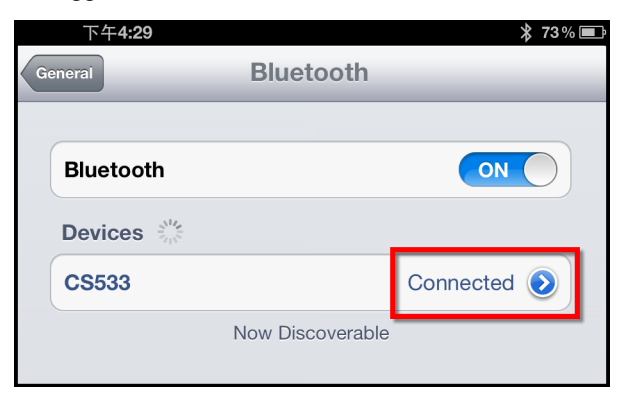

13. The keyboard is now connected and ready for use on the iPad/iPhone:

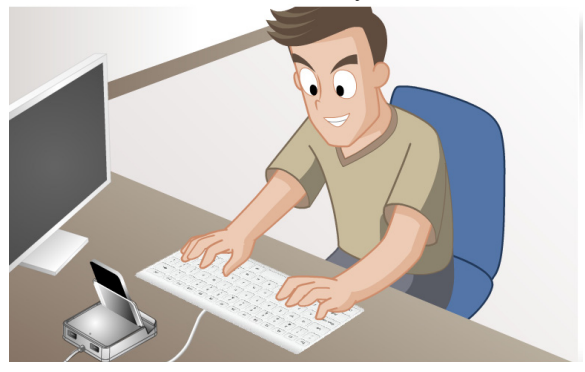

14. To switch the keyboard back to your computer, press:

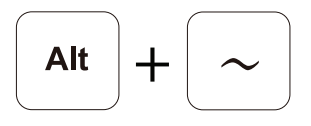

(*To switch the keyboard between devices, [see page 15 for details](#page-22-2)*)

**Note:** 1. If you have a problem with the Bluetooth connection, see *[Clearing](#page-26-1)  [Bluetooth Connections](#page-26-1)*, page 19, and repeat the steps above.

- 2. To connect a second Bluetooth device on the CS533, repeat the instructions above, using **[Alt]+[F3]** for step 1.
- 3. To change the Keyboard Mapping for better use with a mobile device, See *Keyboard Mapping*[, page 17, for details](#page-24-3).

# <span id="page-18-2"></span>**Chapter 3 Input Method Editor (IME)**

## <span id="page-18-1"></span><span id="page-18-0"></span>**Overview**

IME is a component to set English keyboards to use other languages. If your device is used exclusively for English, you can skip this chapter.

An Input Method Editor (IME) is an operating system component that allows users to enter characters and symbols not found on standard English keyboards. For example; this allows users on English keyboards to input Chinese, Korean, Japanese, or Indic characters.

To change your keyboard language using the IME on your computer or mobile device, do the following:

- 1. Switch to the device you want to use (See *Switching*[, page 15, for details\)](#page-22-3).
- 2. To toggle the IME on or off, from the USB keyboard, press the hotkey:

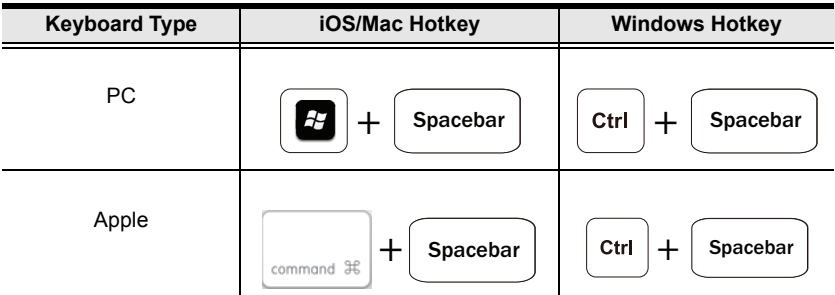

3. Once IME is enabled, the device will use the characters of the language setup for your device.

**Note:** It is recommended that iPad/iPhone users upgrade to iOS 6; as this version provides the most effective IME component for typing in alternate languages.

# <span id="page-19-3"></span>**Chapter 4 Advanced Functions**

## <span id="page-19-1"></span><span id="page-19-0"></span>**Overview**

This chapter discusses the advanced functions of the CS533, which include: Hotkeys, Switching, Keyboard Mapping, Clearing Bluetooth Connections, Settings, and Firmware Upgrades.

#### <span id="page-19-2"></span>**Hotkeys**

The chart below lists the *Hotkeys* with their related function and the *Page* for additional information about the hotkey.

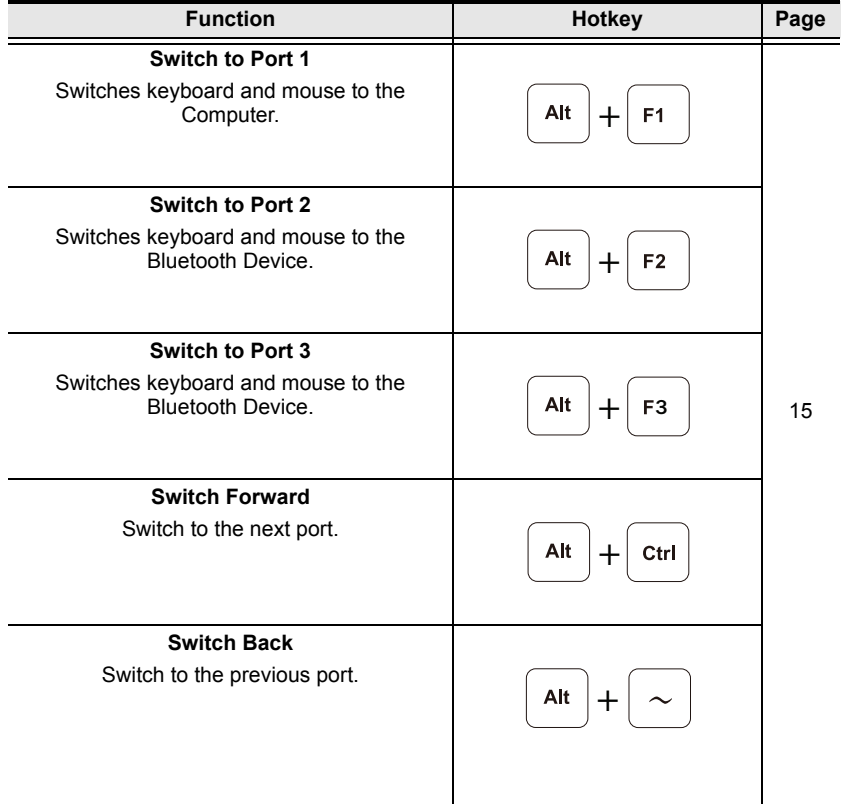

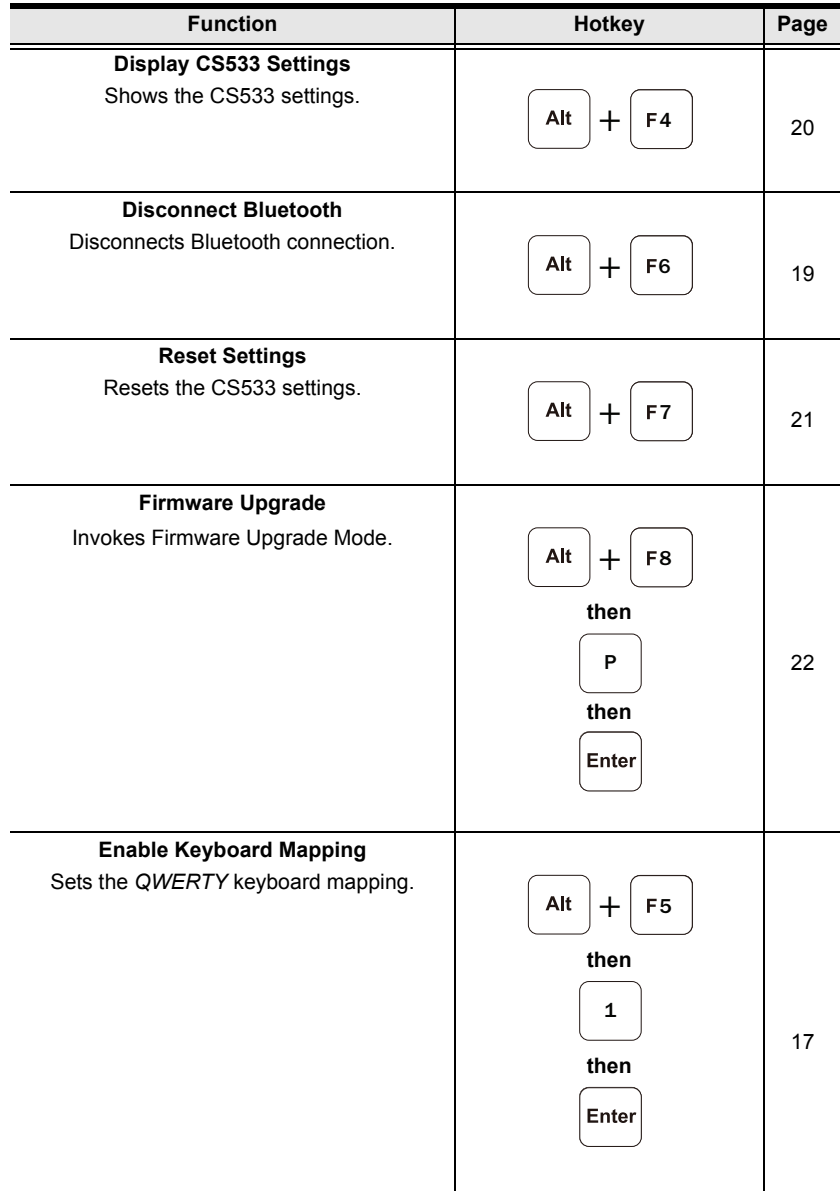

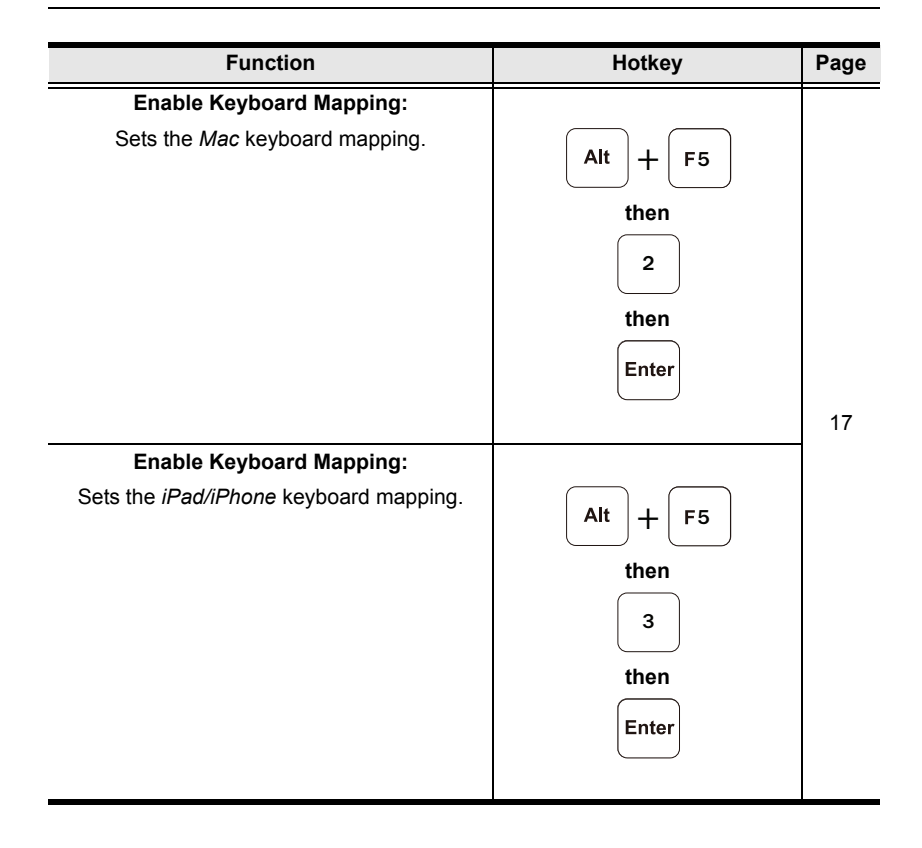

## <span id="page-22-3"></span><span id="page-22-0"></span>**Switching**

#### <span id="page-22-2"></span><span id="page-22-1"></span>**Switching the Keyboard and Mouse for use**

Switching involves using hotkeys from the USB keyboard to select a device: **Computer**, **Bluetooth Device 1**, or **Bluetooth Device 2**.

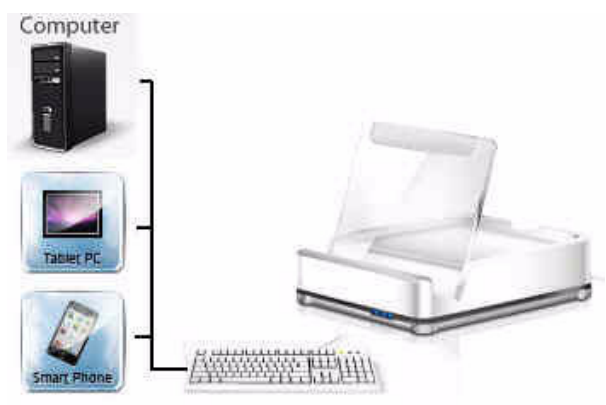

The Blue LED light indicates which **port** is selected for keyboard and mouse use:

- 1. Computer
- 2. Bluetooth Device (1)
- 3. Bluetooth Device (2)

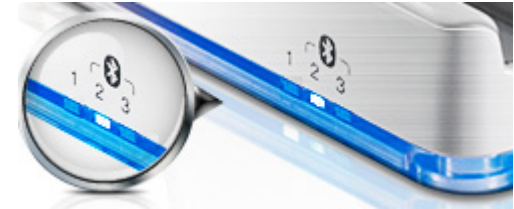

1. To switch the keyboard and mouse to the **Computer** for use, from the USB keyboard press:

$$
\boxed{\text{Alt}} + \boxed{\text{F1}}
$$

2. To switch the keyboard and mouse to **Bluetooth Device (1)** for use, from the USB keyboard press:

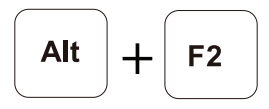

3. To switch the keyboard and mouse to **Bluetooth Device (2)** for use, from the USB keyboard press:

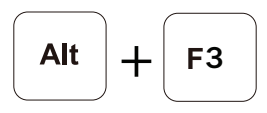

4. To switch the keyboard and mouse **Forward** to the next port, from the USB keyboard press:

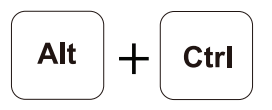

5. To switch the keyboard and mouse **Back** to the previous port, from the USB keyboard press:

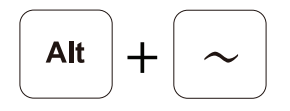

## <span id="page-24-3"></span><span id="page-24-0"></span>**Keyboard Mapping**

Mapping the USB keyboard allows a Windows keyboard to work like the Mac or iPad/iPhone (on-screen) keyboard with your device; or vice versa. Choose the layout for your device, then set the layout using the instructions below.

#### <span id="page-24-1"></span>**Keyboard Layout**

Select the keyboard layout for your device, then go to the next section to set it on the port for *Your Device*.

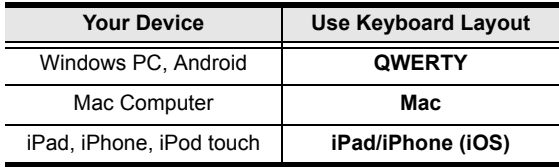

#### <span id="page-24-2"></span>**Setting the keyboard Layout**

You can set a keyboard layout for each device connected to the CS533. Use the instructions below to change the keyboard layout.

1. From the USB keyboard, select a port on the CS533, by pressing:

$$
\boxed{\mathsf{Alt}} + \boxed{\mathsf{Ctrl}}
$$

2. Enable *Keyboard Mapping*, by pressing:

$$
\boxed{\mathsf{Alt}} + \boxed{\mathsf{F5}}
$$

3. Then change the layout to *QWERTY*, by pressing:

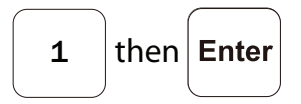

 $-$ or $-$ 

change the layout to *Mac*, by pressing:

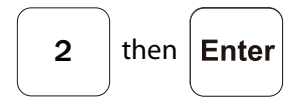

 $-$ or $-$ 

change the layout to *iPad/iPhone*, by pressing:

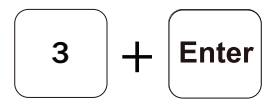

4. Use the *[Keyboard Mapping Tables](#page-38-1)*, page 31, for a guide of how each key will function under the new layout.

#### <span id="page-25-0"></span>**Key Mapping Stickers**

Key Mapping stickers are provided to use on your keyboard for quick reference. The blue heading above each sticker shows the key on which the sticker should be placed.

On each sticker:

**Blue** represents a key *combination*, in which the **[Alt]** key is pressed first and with that key.

**Gray** represents the keys exclusive function.

#### <span id="page-25-1"></span>**Standard Keyboard Commands**

For a list of commonly used keyboard commands see *[Standard Keyboard](#page-36-1)  [Commands](#page-36-1)*, page 29.

## <span id="page-26-1"></span><span id="page-26-0"></span>**Clearing Bluetooth Connections**

Clearing Bluetooth connections allows you to disconnect the current Bluetooth connection and create a new one. To clear a Bluetooth connection on the CS533, do the following:

1. From the USB keyboard, select the Bluetooth port you want to clear, by pressing either:

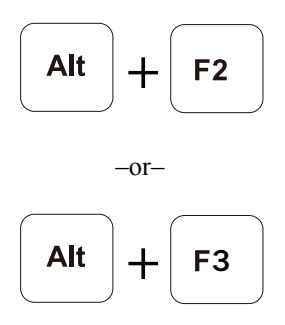

2. Disconnect the Bluetooth connection for the selected port, by pressing:

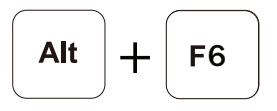

3. The blue LED light will flash, indicating the connection is cleared and the CS533 is ready to establish a new Bluetooth connection.

For help creating new Bluetooth connections, see *[Connecting Bluetooth](#page-14-1)*, [page 7.](#page-14-1)

## <span id="page-27-0"></span>**Settings**

#### <span id="page-27-1"></span>**Display Settings**

To view the CS533's current settings you must use a text editor such as *iWork Pages*, *Microsoft Word*, *Notepad*, or *Wordpad* to display the configuration.

To display the CS533's settings, do the following:

- 1. Open a text editor of your choice.
- 2. From the USB keyboard, press:

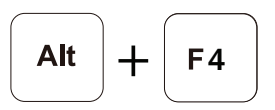

3. The CS533's settings will automatically *type out* within the text editor, as shown here:

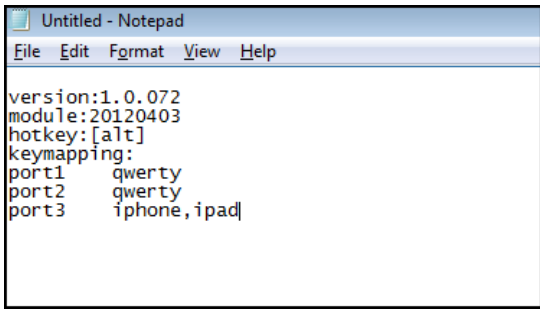

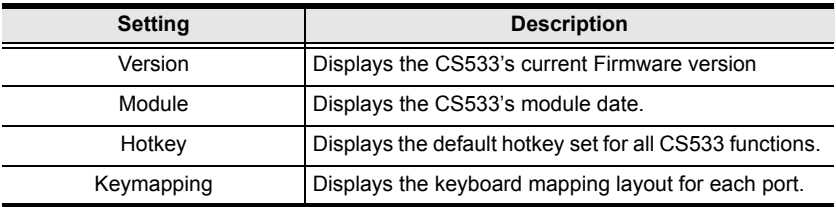

#### <span id="page-28-0"></span>**Reset Settings**

Resetting clears all settings on the CS533.

To reset the CS533 back to the factory default configuration, do the following:

1. From the USB keyboard connected to the CS533, press:

$$
\boxed{\mathsf{Alt}} + \boxed{\mathsf{F7}}
$$

2. All settings are now set back to the original factory default configuration.

## <span id="page-29-0"></span>**Firmware Upgrade**

To upgrade the CS533's firmware, do the following:

- 1. From the computer connected to the CS533, go to ATEN's Internet support site: **http://eService.aten.com**
- 2. Go to the *Download Center*, select the CS533, and click *Firmware* for a list of available downloads.
- 3. Download the appropriate CS533 *Firmware Upgrade* package to your computer.
- 4. Unplug the USB mouse from the CS533, and plug it into the computer.
- 5. Invoke the CS533's Firmware Upgrade Mode, by pressing:

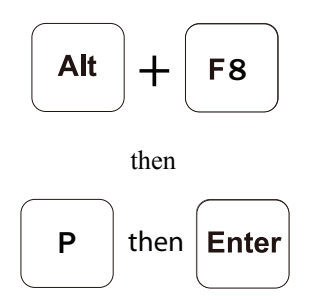

- 6. The front panel LEDs flash to indicate Firmware Upgrade Mode is in effect.
- 7. Double click the downloaded Firmware Upgrade package file.
- 8. Follow the installation instructions on the screen.
- 9. After the upgrade process is complete, unplug the CS533's USB cable from the PC, and re-plug it back into the PC.
- 10.The firmware upgrade is complete.

# **Appendix**

## <span id="page-30-1"></span><span id="page-30-0"></span>**Safety Instructions**

#### <span id="page-30-2"></span>**General**

- Read all of these instructions. Save them for future reference.
- Follow all warnings and instructions marked on the device.
- Do not place the device on any unstable surface (cart, stand, table, etc.). If the device falls, serious damage will result.
- Do not use the device near water.
- Do not place the device near, or over, radiators or heat registers.
- The device cabinet is provided with slots and openings to allow for adequate ventilation. To ensure reliable operation, and to protect against overheating, these openings must never be blocked or covered.
- The device should never be placed on a soft surface (bed, sofa, rug, etc.) as this will block its ventilation openings. Likewise, the device should not be placed in a built in enclosure unless adequate ventilation has been provided.
- Never spill liquid of any kind on the device.
- Unplug the device from the wall outlet before cleaning. Do not use liquid or aerosol cleaners. Use a damp cloth for cleaning.
- The device should be operated from the type of power source indicated on the marking label. If you are not sure of the type of power available, consult your dealer or local power company.
- To prevent damage to your installation it is important that all devices are properly grounded.
- Do not allow anything to rest on the power cord or cables. Route the power cord and cables so that they cannot be stepped on or tripped over.
- To help protect your system from sudden, transient increases and decreases in electrical power, use a surge suppressor, line conditioner, or un-interruptible power supply (UPS).
- Position system cables and power cables carefully; Be sure that nothing rests on any cables.
- Never push objects of any kind into or through cabinet slots. They may touch dangerous voltage points or short out parts resulting in a risk of fire or electrical shock.
- Do not attempt to service the device yourself. Refer all servicing to qualified service personnel.
- If the following conditions occur, unplug the device from the wall outlet and bring it to qualified service personnel for repair.
	- The power cord or plug has become damaged or frayed.
	- Liquid has been spilled into the device.
	- The device has been exposed to rain or water.
	- The device has been dropped, or the cabinet has been damaged.
	- The device exhibits a distinct change in performance, indicating a need for service.
	- The device does not operate normally when the operating instructions are followed.
- Only adjust those controls that are covered in the operating instructions. Improper adjustment of other controls may result in damage that will require extensive work by a qualified technician to repair.

## <span id="page-32-0"></span>**Technical Support**

#### <span id="page-32-1"></span>**International**

- For online technical support including troubleshooting, documentation, and software updates: **http://support.aten.com**
- For telephone support, See *[Telephone Support](#page-2-4)*, page iii:

## <span id="page-32-2"></span>**North America**

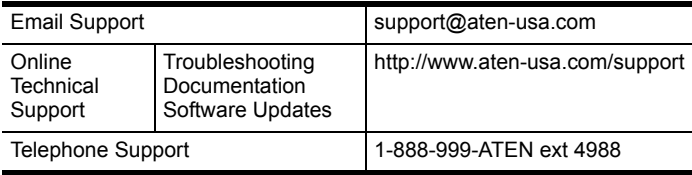

When you contact us, please have the following information ready beforehand:

- Product model number, serial number, and date of purchase.
- Your computer configuration, including operating system, revision level, expansion cards, and software.
- Any error messages displayed at the time the error occurred.
- The sequence of operations that led up to the error.
- Any other information you feel may be of help.

# <span id="page-33-0"></span>**Specifications**

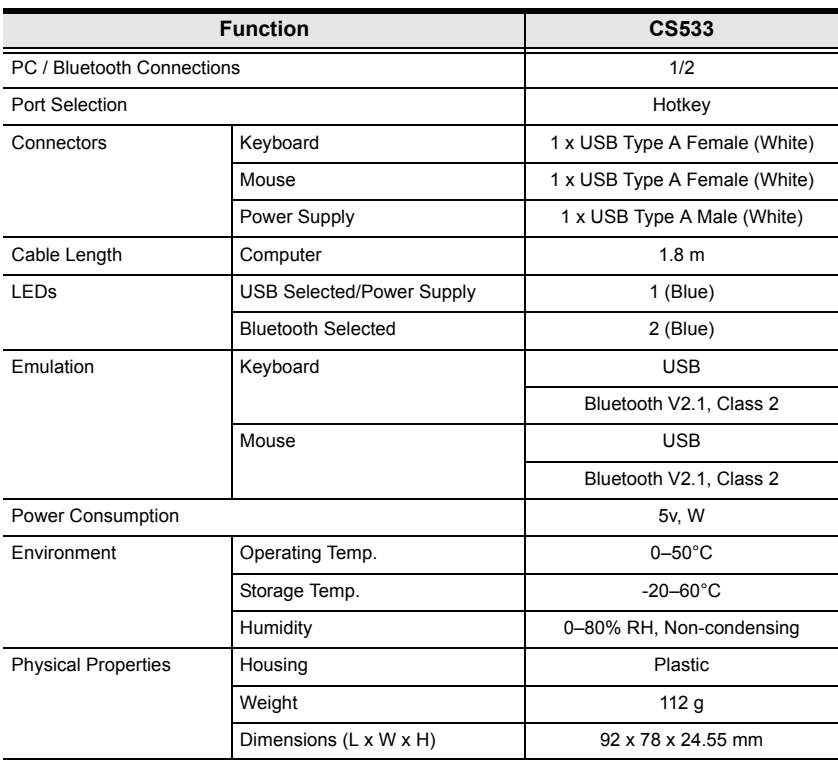

## <span id="page-34-1"></span><span id="page-34-0"></span>**Compatible Mobile Devices**

Below is a table of HID devices\* that support Bluetooth Human Interface Device Profiles for keyboard and mouse functionality. Devices that support Bluetooth Human Interface Device Profiles will work with the CS533 Tap.

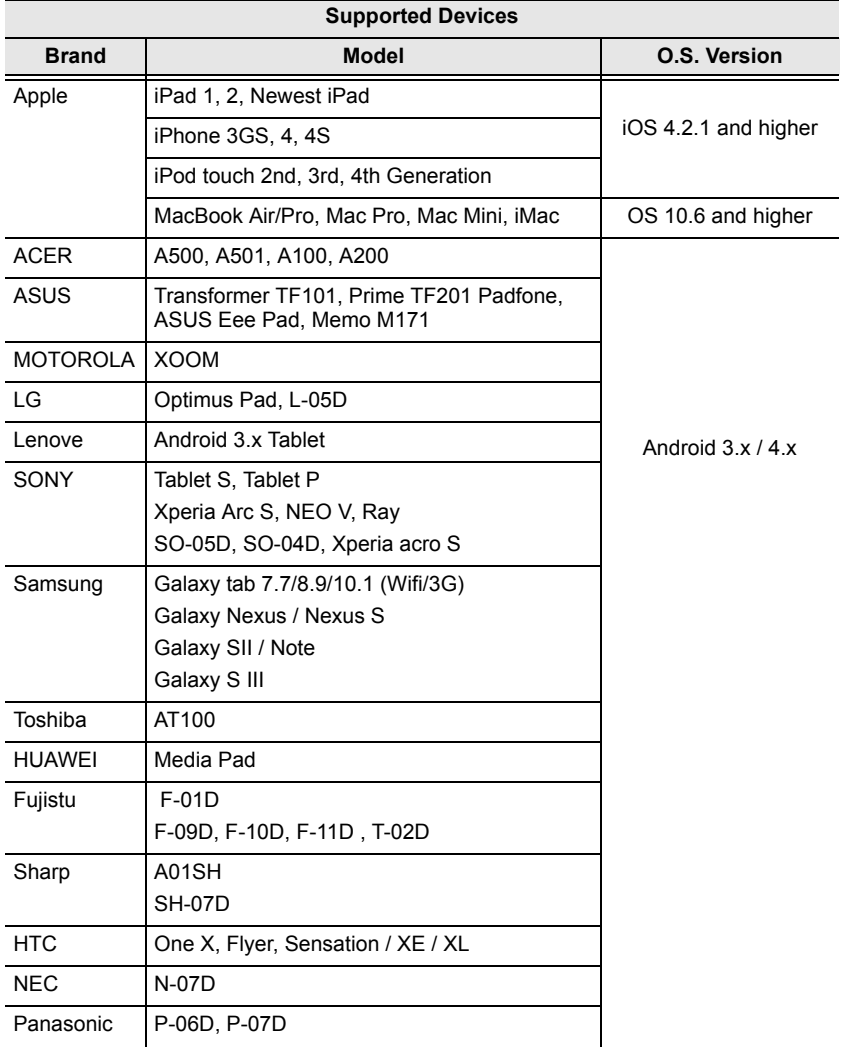

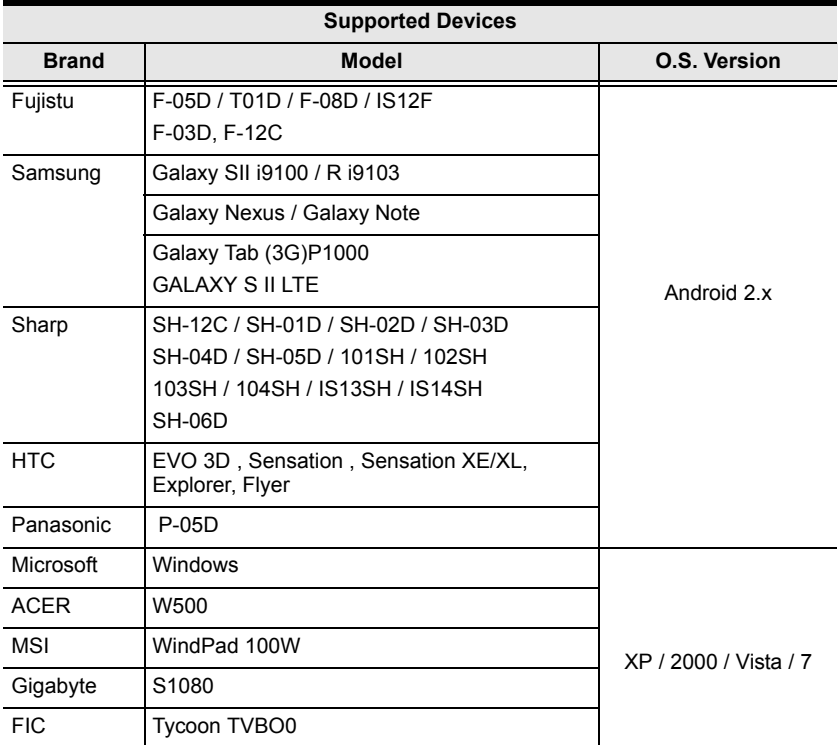

\*Note: The term "HID" refers to a compatible Bluetooth device.

# <span id="page-36-1"></span><span id="page-36-0"></span>**Standard Keyboard Commands**

Below are standard key combinations to: *Copy, Paste, Cut, Restore, Select, Select All,* and invoke *IME Change* from **PC** and **Apple** keyboards.

#### **PC Keyboard:**

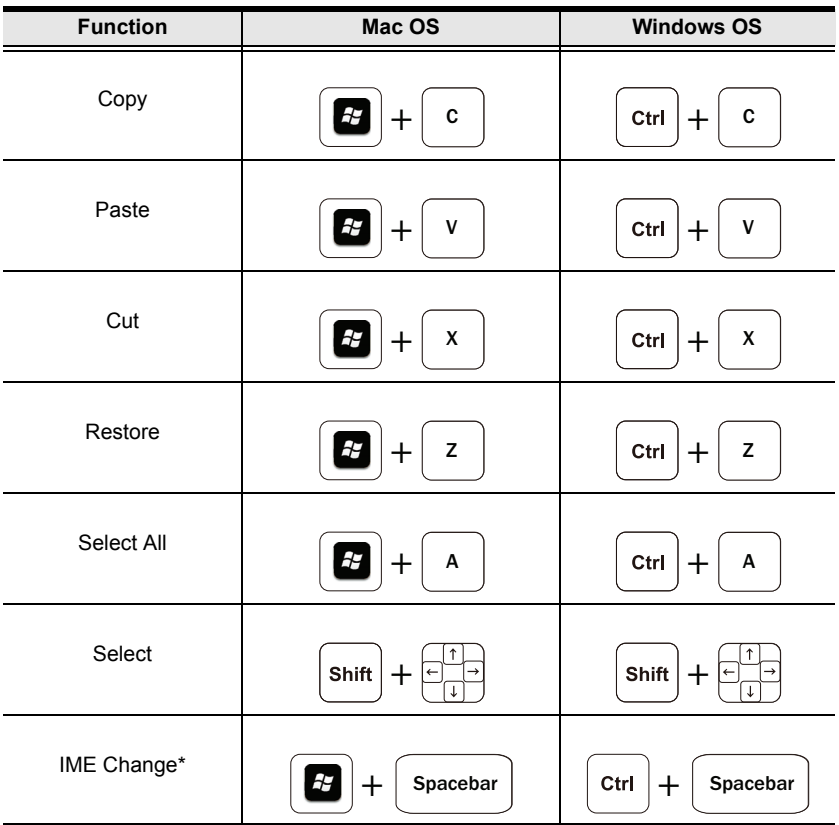

#### **Apple Keyboard:**

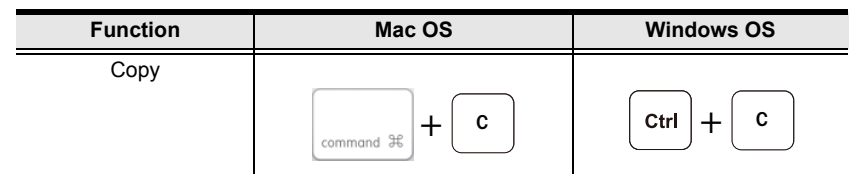

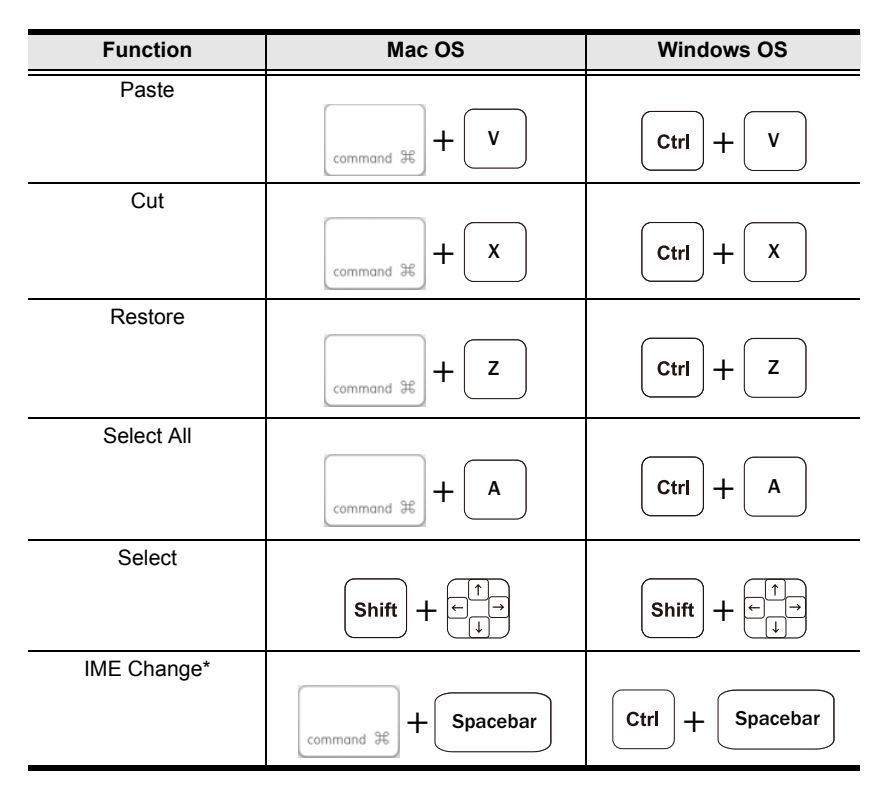

\*An input method editor (IME) is an operating system component that receives keyboard input as data, allowing users to enter characters and symbols not found on the keyboard. For example; on a computer this allows users of English keyboards to input Chinese, Korean, or Japanese characters. For more information on using IME see *[Input Method Editor \(IME\)](#page-18-2)*, page 11, for details.

# <span id="page-38-1"></span><span id="page-38-0"></span>**Keyboard Mapping Tables**

The keyboard mappings are listed on two tables. Select the one for the keyboard you are using: *PC Keyboard or Mac Keyboard*. Then use the *Layout* column to understand how the key will function when pressed under each keyboard layout (**QWERTY**, **Mac**, **iPad/iPhone**).

#### **PC Keyboard Mapping**

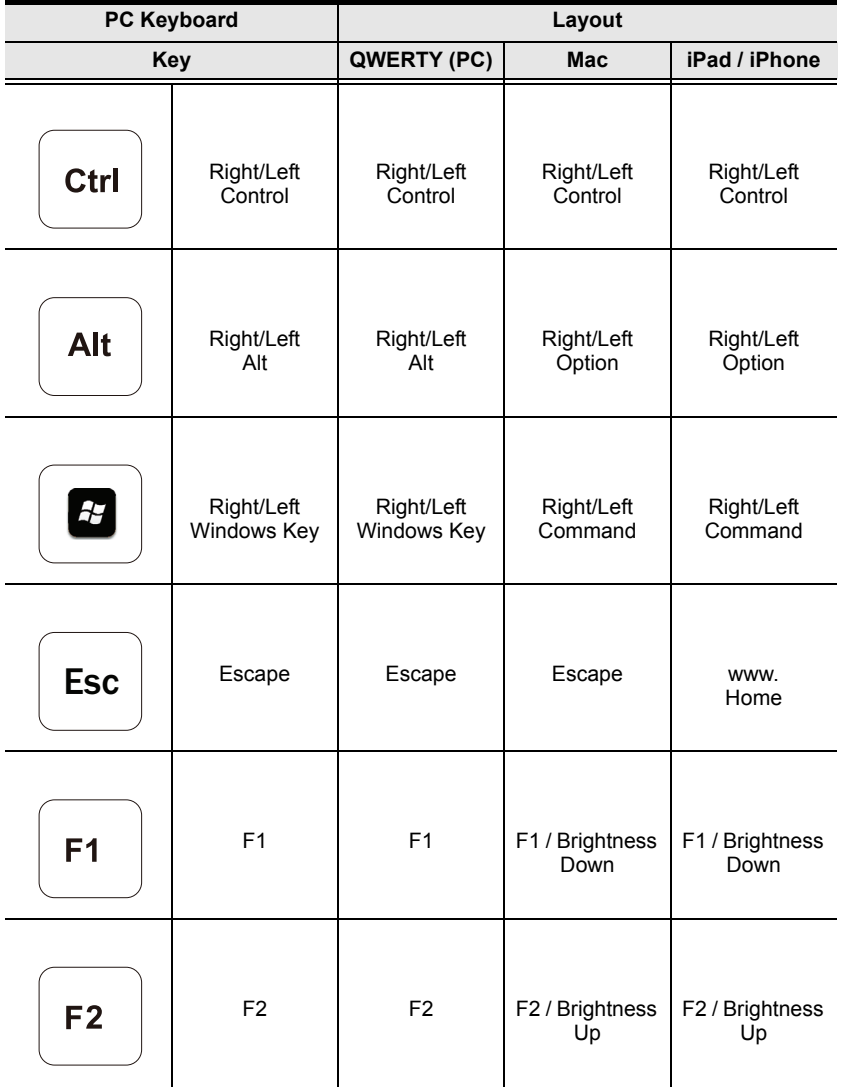

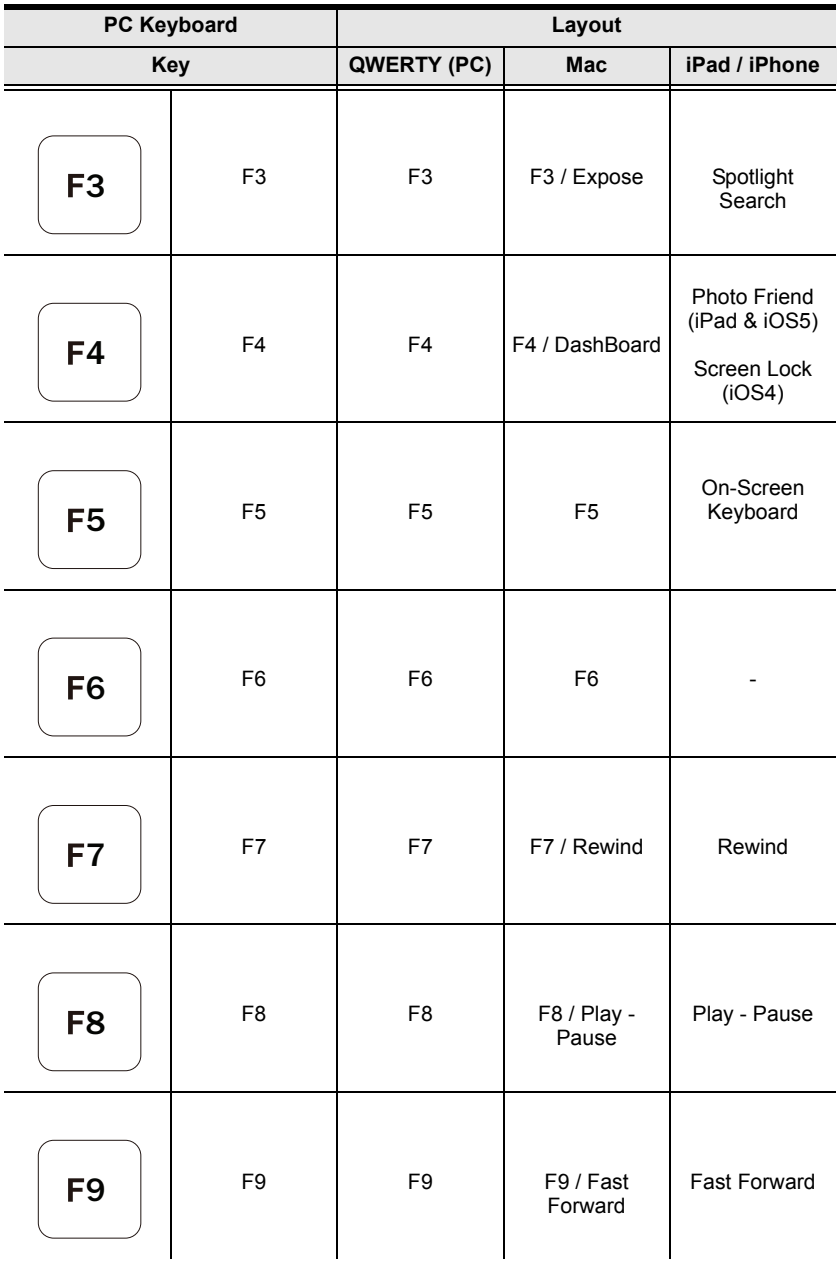

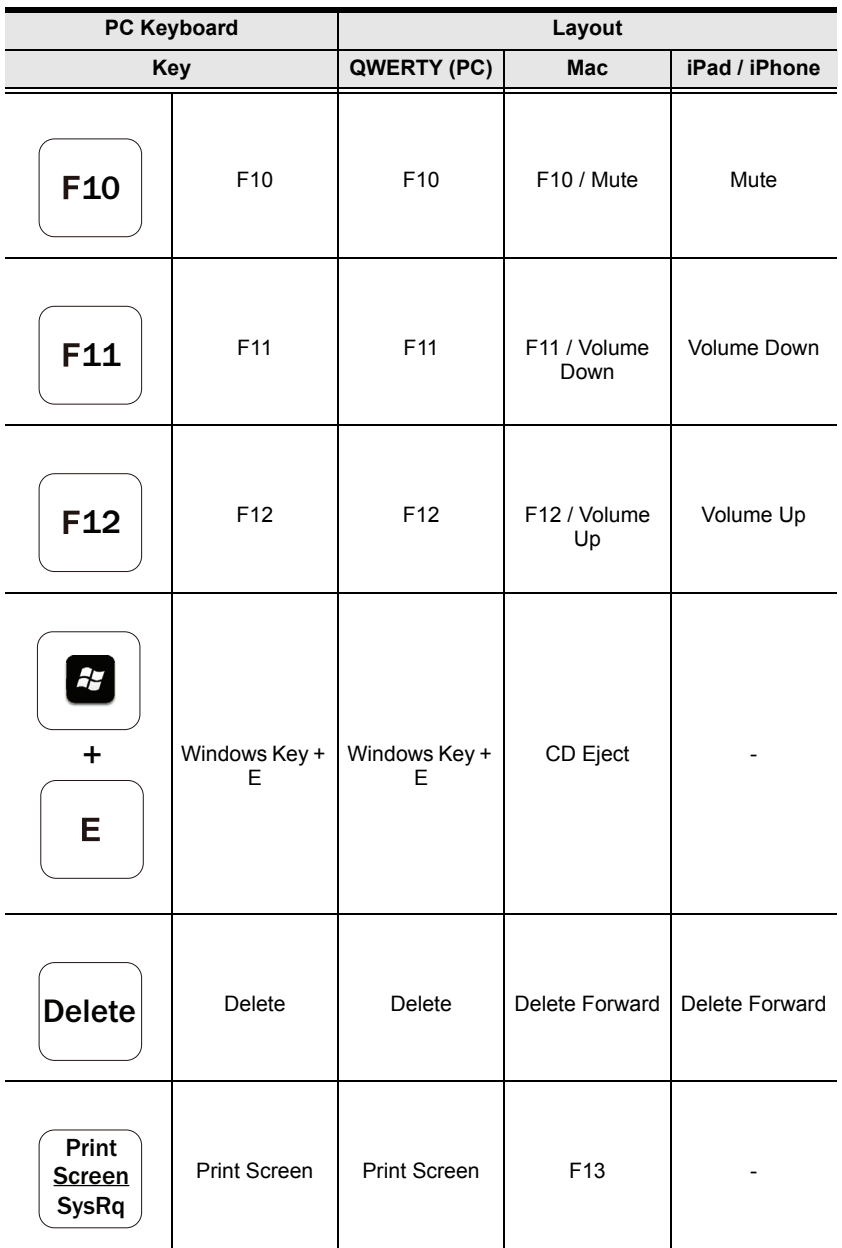

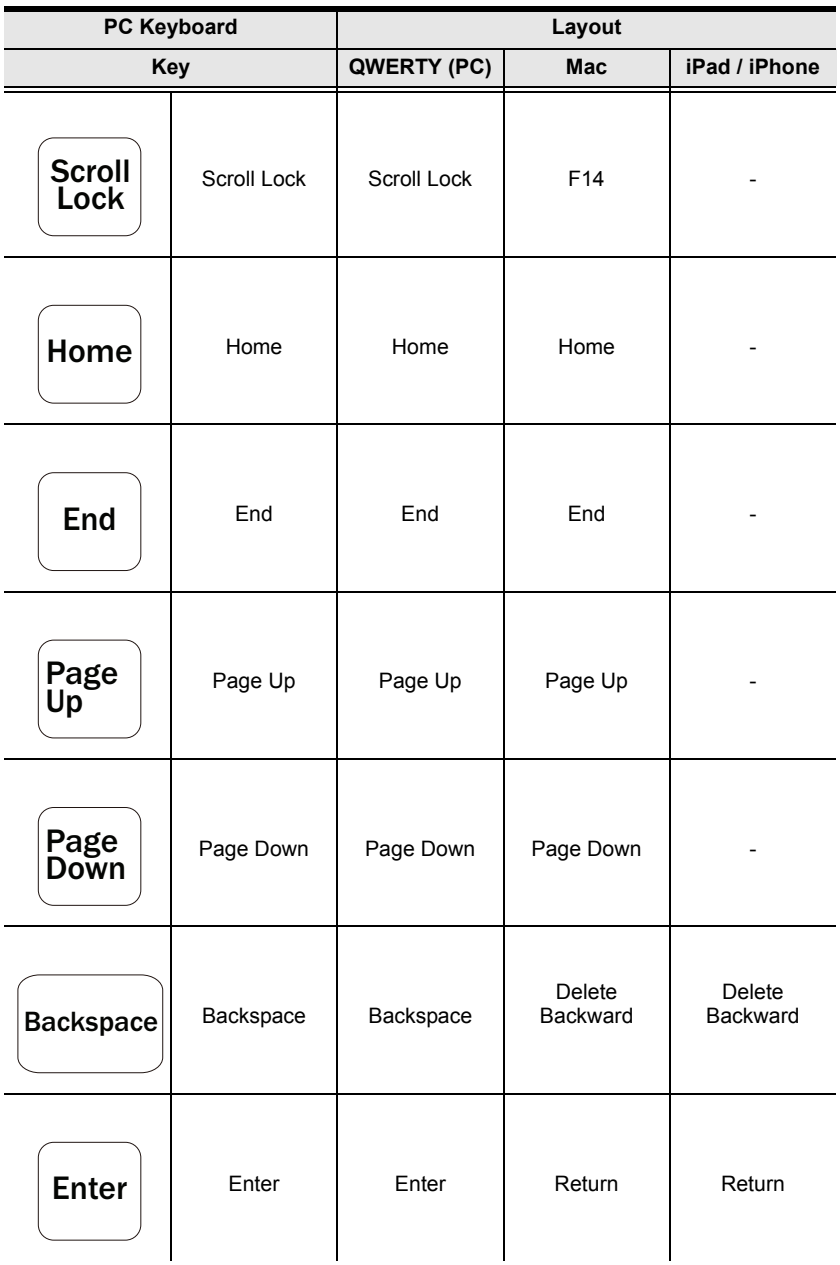

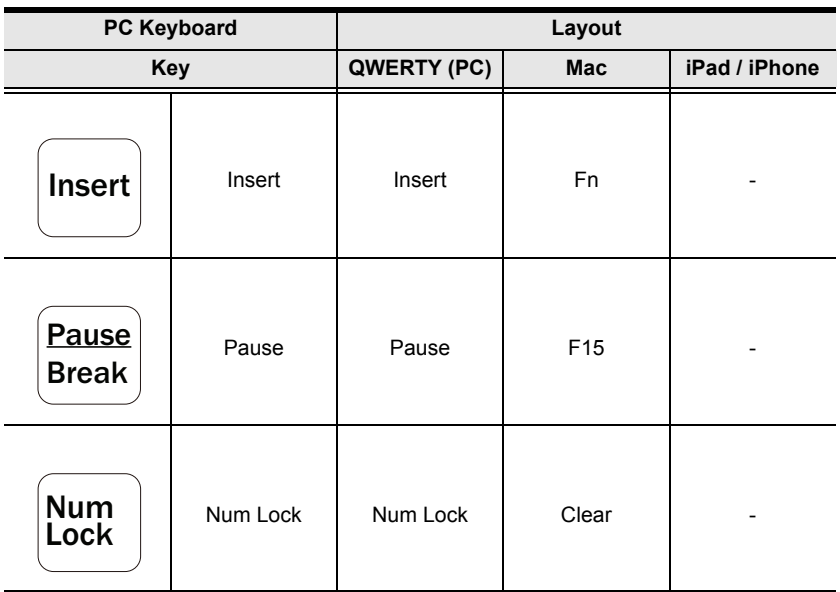

## **Mac Keyboard Mapping**

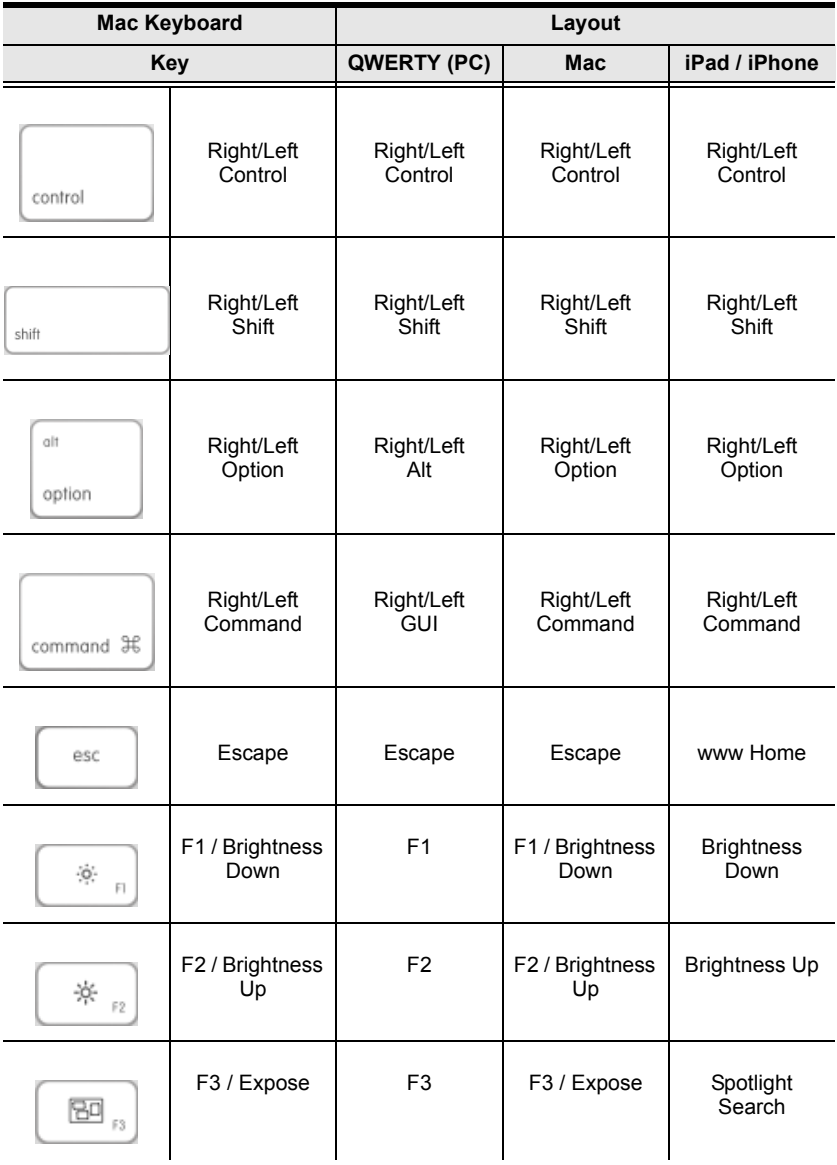

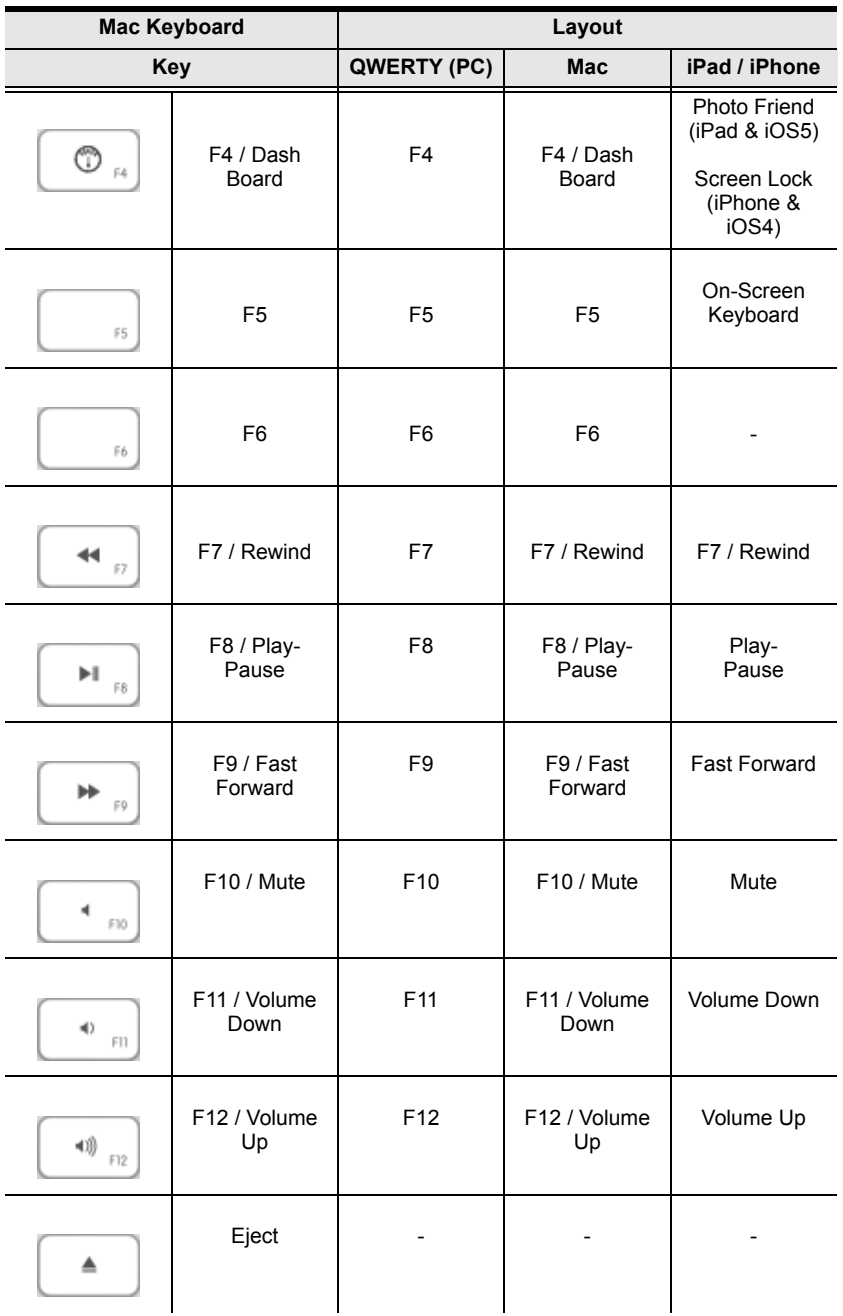

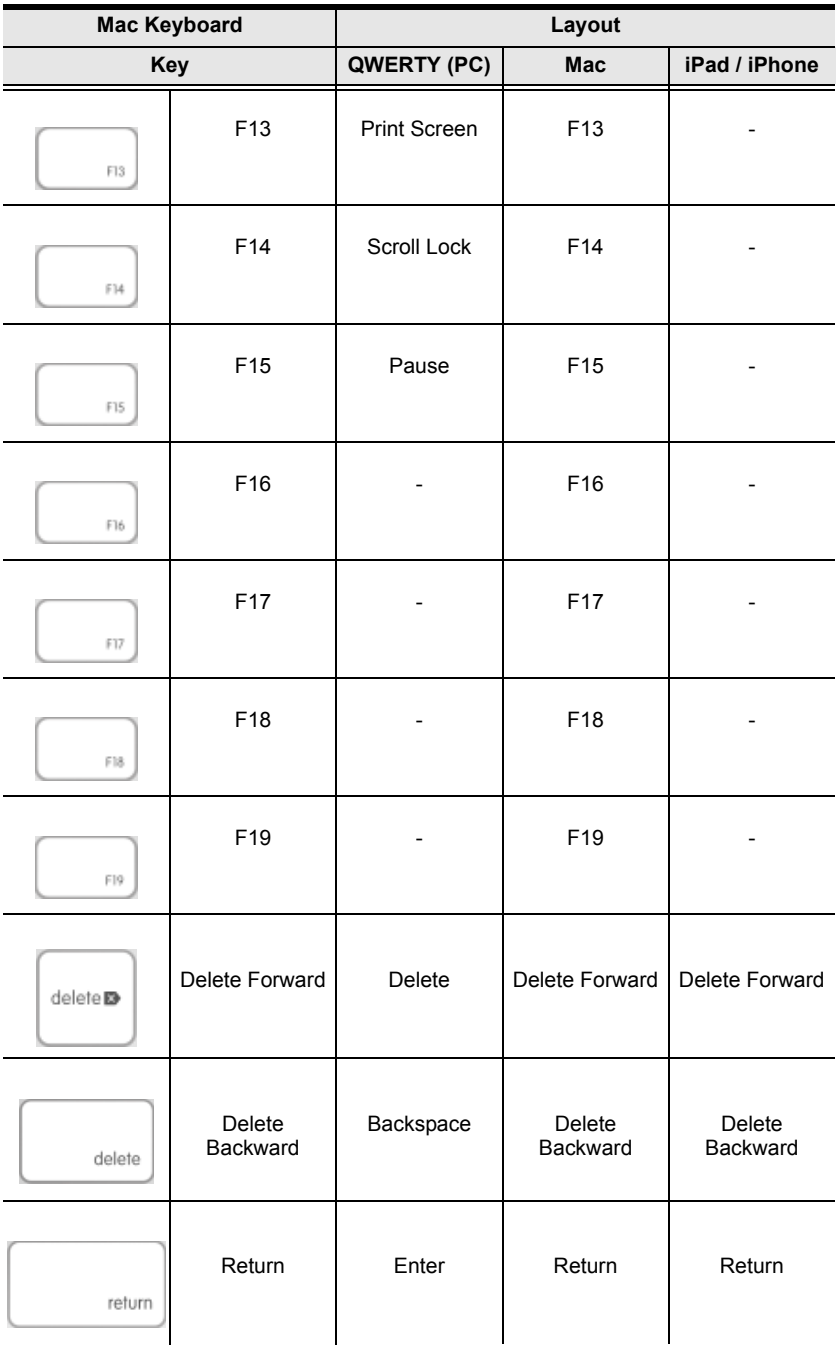

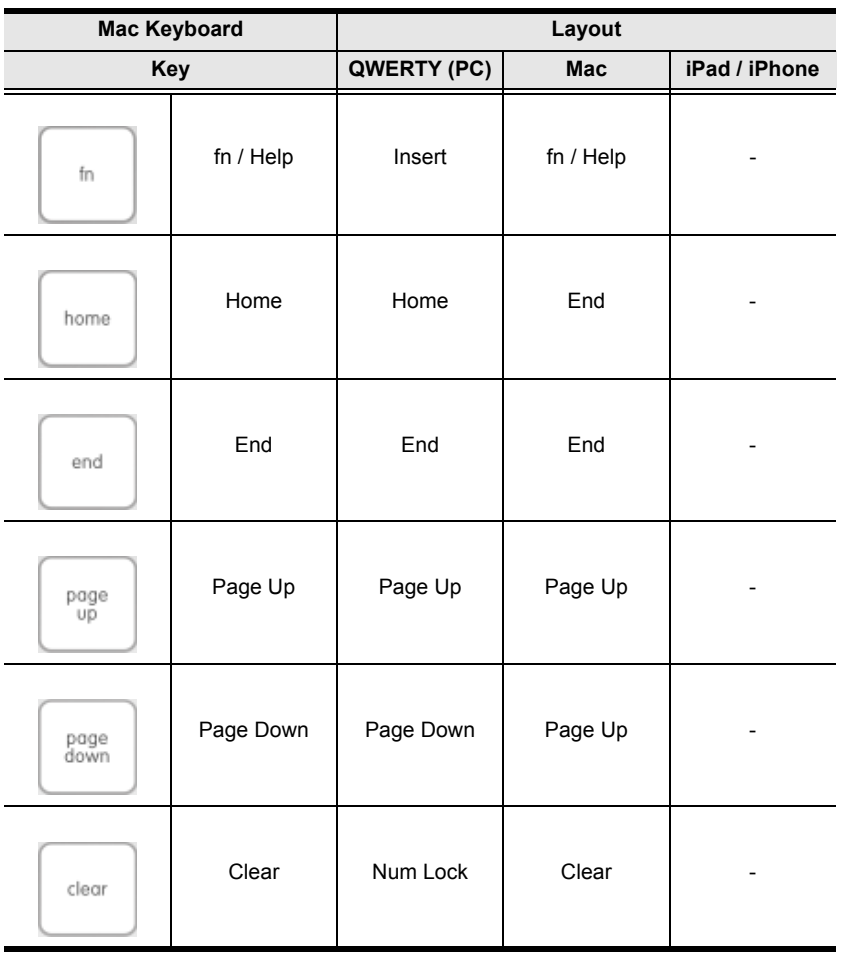

## <span id="page-47-0"></span>**Limited Warranty**

IN NO EVENT SHALL THE DIRECT VENDOR'S LIABILITY EXCEED THE PRICE PAID FOR THE PRODUCT FROM DIRECT, INDIRECT, SPECIAL, INCIDENTAL, OR CONSEQUENTIAL DAMAGES RESULTING FROM THE USE OF THE PRODUCT, DISK, OR ITS DOCUMENTATION.

The direct vendor makes no warranty or representation, expressed, implied, or statutory with respect to the contents or use of this documentation, and especially disclaims its quality, performance, merchantability, or fitness for any particular purpose.

The direct vendor also reserves the right to revise or update the device or documentation without obligation to notify any individual or entity of such revisions, or update. For further inquiries, please contact your direct vendor.